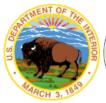

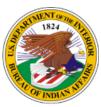

# U.S. Department of the Interior Indian Affairs

## Office of Information Management Technology

## iPhone or iPad MaaS360 Enrollment Knowledge Article

Version 1.0 May 11, 2020

## **Revision History**

| Author          | Version | Revision Date | Revision Summary                                                                                        |  |
|-----------------|---------|---------------|----------------------------------------------------------------------------------------------------|--|
| Jo Anna Nevada  | 0.1     | 03/31/2020    | Compiled available information, created OIMT standard document, edited, and proofread.                  |  |
| Blanche Ballard | 0.2     | 04/09/2020    | Compiled primary pertinent information                                                                  |  |
| Jo Anna Nevada  | 0.3     | 04/20/2020    | Imported information into OIMT document, formatted, edited, and proofread.                              |  |
| Dale Reeves     | 0.4     | 04/20/2020    | Content editing                                                                                         |  |
| Jo Anna Nevada  | 0.5     | 04/22/2020    | Numbering adjustment and cosmetic formatting                                                            |  |
| Blanche Ballard | 0.6     | 05/04/2020    | Made additions and edits to content                                                                     |  |
| Jo Anna Nevada  | 0.7     | 05/04/2020    | Adjusted formatting and proofread additions                                                             |  |
| Blanche Ballard | 0.8     | 05/07/2020    | Made additions and edits to content                                                                     |  |
| Jo Anna Nevada  | 1.0     | 05/11/2020    | Adjusted formatting, proofread additions, imported and formatted images, finalized and converted to PDF |  |

## **Table of Contents**

| 1.0 | Introduction                               |   |  |  |
|-----|--------------------------------------------|---|--|--|
|     | 1.1 Pre-requisite Requirements             | 1 |  |  |
| 2.0 | Apple ID (optional):                       | 2 |  |  |
|     | 2.1 Create Apple ID                        |   |  |  |
| 3.0 | iPad/iPhone Preparation                    | 3 |  |  |
|     | 3.1 Determine your iOS Version             |   |  |  |
|     | 3.2 Update your iOS Version                |   |  |  |
|     | 3.3 Sign Out of iCloud                     |   |  |  |
|     | 3.4 Disable Find My iPhone/iPad            |   |  |  |
|     | 3.5 Rename your iPad/iPhone                |   |  |  |
| 4.0 | MaaS360 Enrollment                         | 6 |  |  |
|     | 4.1 iPad/iPhone Enrollment                 | 6 |  |  |
|     | 4.2 MaaS360 and App Catalog Installation   |   |  |  |
|     | 4.3 MaaS360 App Configuration Instructions |   |  |  |
|     | 4.4 Device Passcode Requirement            |   |  |  |

#### 1.0 Introduction

This is a guide to help you through setting up your iPhone/iPad. It will walk you through the preparation steps to help bring your device into compliance, enroll it in MaaS360, and finally, configure it for email/calendar/contact synchronization.

All government furnished mobile devices must be enrolled in MaaS360 within 72 hours of receipt of device (device activation). Do not remove these devices from government secured facilities until this step is completed. The MDM enrollment process encrypts your hard drive, applies security policies, and configures your email, calendar, and contacts to synchronize with your government email account. These instructions are for devices which are enrolled and assigned to a specific individual or email/contact/calendar access.

This document should be viewed from the IA intranet page as it may be updated at any time.

#### 1.1 Pre-requisite Requirements

- This process is for government furnished iOS based devices only.
- You must be approved in IIS for the device.
- MaaS360 Enrollment Email:
  - Contact IA Service Center (email: servicecenter@bia.gov; phone: (866-703-7100) and request a device enrollment email.
  - You will receive an email from "MaaS360." This email request is valid for 24 hours. If you do not complete the steps within this time you will need to request another enrollment. If you are enrolling more than one device, you will need to request a separate enrollment email for each device.
- You need access to the following:
  - Your Active Directory logon ID (firstname.lastname) and your password. This is not your PIN number associated with your smartcard.
  - Your User Principal Name (i.e. firstname.lastname@indianaffairs.gov).
  - Access to both your computer and the mobile device.
  - Internet access on your iPad/iPhone via Wi-Fi or cellular service.

### 2.0 Apple ID (optional):

#### 2.1 Create Apple ID

The first step is to create an Apple ID using your government email address so you can download apps from the Apple App Store. If you already have an Apple ID, please proceed to Step 3.0. Do not use your personal Apple account or personal email address.

- On your computer, visit <a href="https://appleid.apple.com/">https://appleid.apple.com/</a> and select Create Your Apple ID.
- Use your Government Email address to create the ID. Do not use your personal Apple account.
- 3) Make sure that 2 Factor Authentication is not enabled.

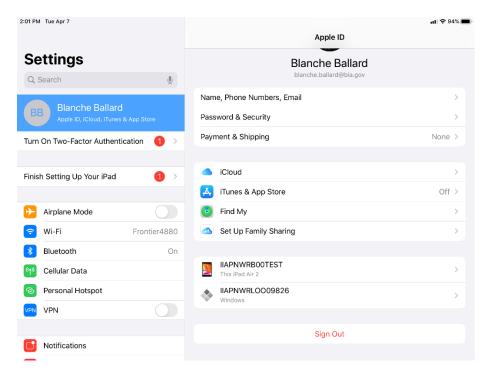

4) Enter **None** for payment information. You should not have a payment method tied to your Apple account.

#### 3.0 iPad/iPhone Preparation

#### 3.1 Determine your iOS Version

The latest approved iOS version can be found on the MDM & Mobile Device Website. If an update is available and listed as approved on the website, you should proceed to update your iOS version.

#### 3.2 Update your iOS Version

This requires a Wi-Fi connection. Go to **Settings**→**General**→**Software Update.** Update to the latest approved version by selecting Download and install. Make sure that you do not enable Automatic Updates.

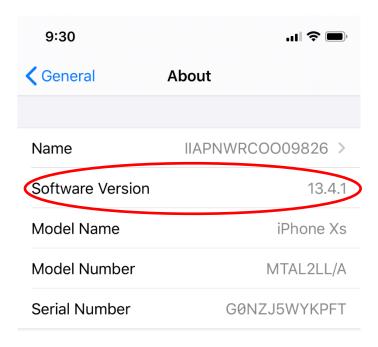

#### 3.3 Sign Out of iCloud

- 1) Log into Settings
- 2) Select your profile at top (**your name**). If your name is not listed and you see **Sign in to your iPad**, skip ahead to Step 3.4.
- Scroll to the bottom of the profile screen and select Sign Out. If prompted, enter your Apple ID and Password.

5) Sign in to iTunes and App Store: Go to **Settings→iTunes & App Store→Sign In**. Enter your Apple ID (BIA email address) and password.

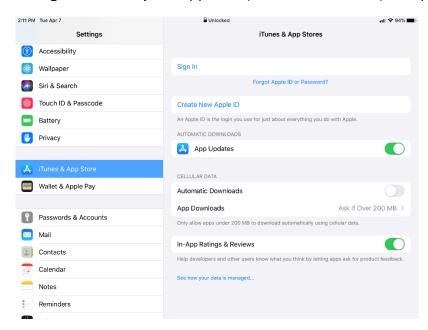

#### 3.4 Disable Find My iPhone/iPad

1) Go to Settings→Privacy→Location Services (on) →System Services and enable Location Services.

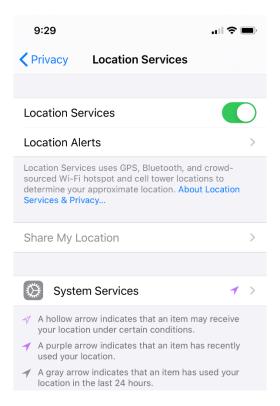

2) Select **System Services** and scroll down until you see **Find My iPhone/iPad** and turn it off.

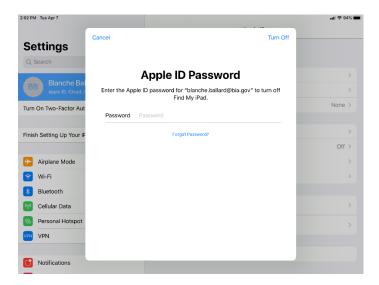

#### 3.5 Rename your iPad/iPhone

- You will need to look up your computer name on your computer. To the right of the **Start Menu** icon, click on the magnifying glass icon and when the search bar opens, enter **PC Name**. A new window will open and in the center of the window your computer name is labelled **Device Name**.
- 2) Take the computer name and change the 8th character to a B for iPad or C for iPhone. On the device, go to Settings then select General—About—Name and backspace through the name listed and enter in the correct name.

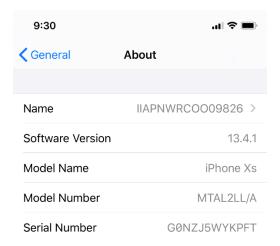

You have now completed the preparation steps.

You can now proceed to enrolling your iPad/iPhone in MaaS360.

#### 4.0 MaaS360 Enrollment

To begin this next section, you must have received an email from MaaS360. The email contains an enrollment URL and passcode you will need to start the process. This enrollment code expires after 24 hours. If you do not complete enrollment within that time frame, you will need to request another enrollment.

#### 4.1 iPad/iPhone Enrollment

- Launch Safari and enter the URL from the enrollment email. Select Go in the bottom right hand corner and you'll be prompted to enter the passcode from the MaaS360 enrollment email.
- 2) Follow the prompts to install and accept terms, Install, Trust, etc. If prompted for another passcode for permission to install, this will be the one used to lock and unlock the device. Once completed, you will see a message stating that it's ok to close the browser window.
- 3) After closing the window, you will be directed to open **Settings** to download the profile.
  - IBM MaaS360: Authenticate →Enter the passcode from the email→ CONTINUE

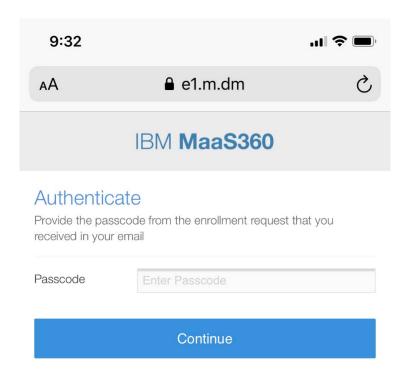

• IBM MaaS360: Steps→CONTINUE

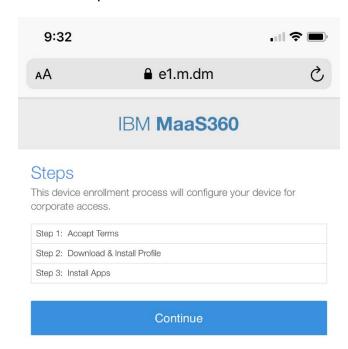

 IBM MaaS360 Screen: Accept Terms→Check the "I have read and accept the terms" box→CONTINUE

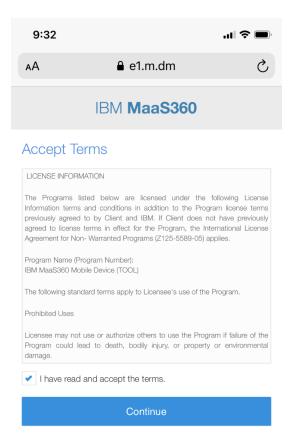

IBM MaaS360 screen: Accept Usage Policy→Check "I Accept"
 →CONTINUE

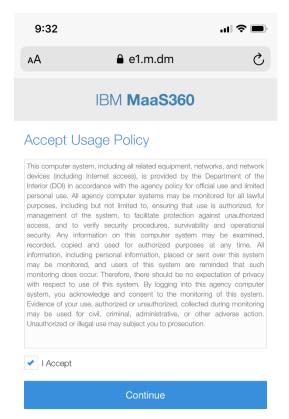

 "This Website is trying to download a configuration profile. Do you want to allow this?"→ALLOW

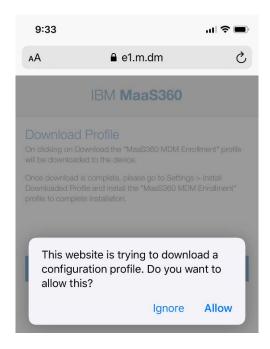

 Profile Downloaded: Retrieve the profile in Settings App if you want to install it→ CLOSE

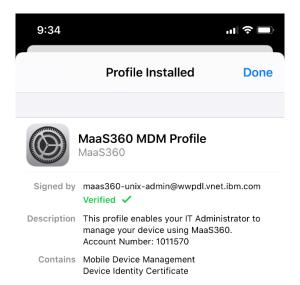

 Open Settings and select Profile Downloaded. Select Install and follow prompts to continue and Trust.

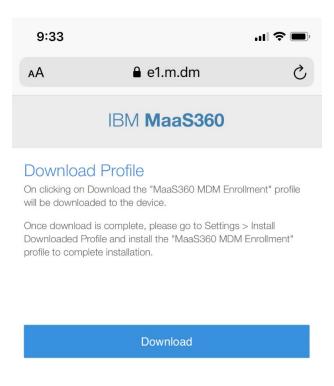

Once installed, prompts to "Enter the Password for the Exchange Account" may appear. Ignore these prompts and hit **Cancel**. Ignore these prompts as they will disappear once email is configured

#### 4.2 MaaS360 and App Catalog Installation

As part of the process, MaaS360 will install the App Catalog which is a listing of all of the Bureau's approved and supported apps for the device. It also installs the required MaaS360 app to your device.

#### 4.3 MaaS360 App Configuration Instructions

- 1) The MaaS360 app and App Catalog will install on your iPhone/iPad. Once the MaaS360 app icon appears, you will need to launch the app.
- 2) Select Agree and Continue.
- 3) Allow MaaS360 to use your Location?→Allow While Using This App

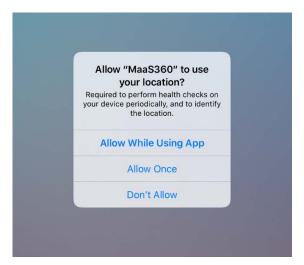

- 4) MaaS360 Would like to Send you Notifications? → Allow
- 5) Close the MaaS360 app, open **Settings**, and scroll down to **MaaS360**. Select **Location** and change Allow Location Access to **Always**. You can now exit Settings.

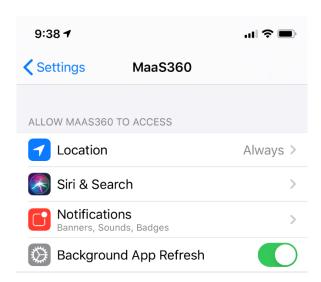

#### 4.4 Device Passcode Requirement

At some point in this process you will be prompted to create a new passcode to lock and unlock the device. This varies due to the download speeds. When you see this prompt, elect **Settings** and you should see a prompt to create a passcode in the next 59 minutes. Create the new passcode. *If there is an existing passcode that meets the requirements, you may not receive this prompt.*